# **Practical and Innovative Applications of IoT & IoT Networks Smart Home**

# **TITLE:**

To Design and implement IoT system for the applications like: Home Automatiom

# **THEORY:**

Now-a-days the world is in the search of comfort, making IoT devices is the best solution to ease the lifestyle. Like we can control home appliances, door-locks, machines using smartphones or webserver. Here, we are also doing the same using an Android app designed by MIT App Inventor.

We upload the code into NodeMCU to create a simple HTTP webserver for controlling home applicances. We will be using the HTTP GET method for communication between NodeMCU and Android APP.

Now to check whether your web server is working or not, navigate to your browser and use the following URLs to ON or OFF your light.

*http://192.168.1.40/gpio/1 http://192.168.1.40:/gpio/0*

Where 192.168.1.40 is NodeMCU's IP address. You can find your NodeMCU's IP address in the serial monitor. When you run the code in Arduino IDE, it will print your device's IP address on the serial monitor. Therefore, it will be confirmed that the webserver is working or not.

**MIT App Inventor** is an open-source web application for Android. Originally it was created by Google, but now it is maintained by the Massachusetts Institute of Technology (MIT). By using MIT app inventor a beginner can also create software applications for Android easily. MIT app inventor uses graphical interface, in which users can drag-and-drop visual objects to create an application that can run on Android devices.

After **designing app on MIT app inventor**, you can download it on your Android phone using the QR code, or you can download its APK on your PC and later install it on your smartphone. After that, we will connect the app to **ESP8266** and control the home appliances.

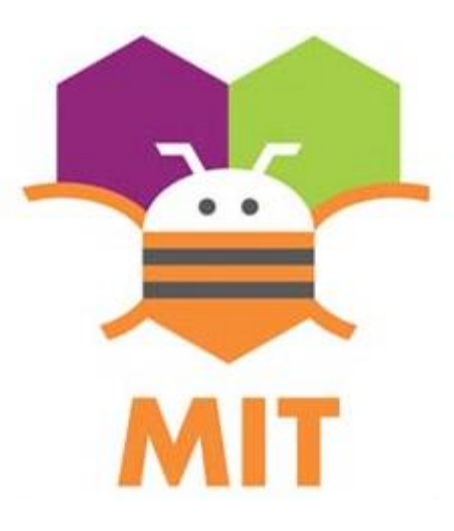

#### **How Relay works?**

A **relay is an electrically operated switch**. Relays are used when we have to control many circuits by one signal. So by using relay, we can turn on/off a circuit electrically. Relay is controlled by small current and can switch ON and OFF larger current. Generally, relay has five terminals as shown below:

When no voltage applied to the coil, COM terminal will be connected to NC (normally closed) terminal. And when the voltage is applied to the coil, electromagnetic field produced that attract the Armature, and COM and NO (normally open) terminal gets connected.

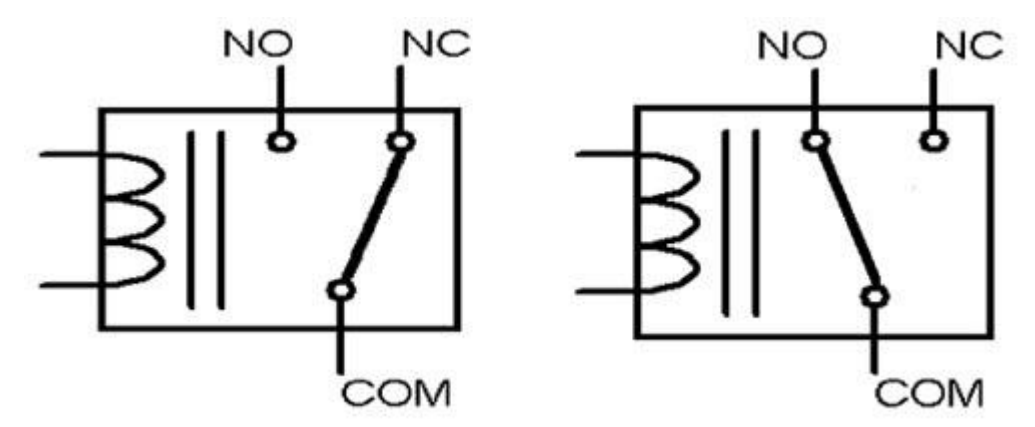

#### **Relay Driver:**

A small Driver circuit that consists of a Transistor, Diode and a resistor are used to configure the relay. Transistor is used to amplify the current, Resistor is used to provide bias to the transistor, and in the case when the transistor is Off, Diode is used to prevent reverse current flow, here we have used 5V Relay module.

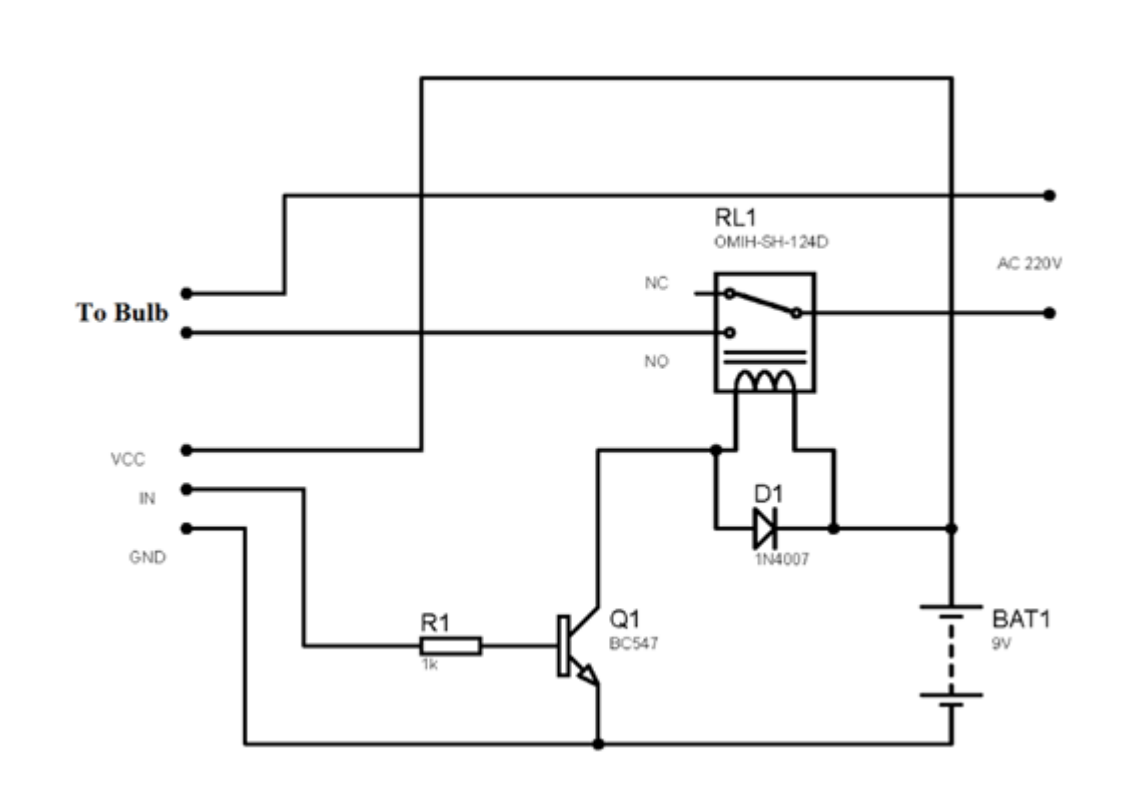

#### **COMPONENTS REQUIRED:**

- ESP8266 (NodeMCU)
- Lamp
- 5V Relay
- Breadboard
- Connecting Wires

#### **Circuit Diagram**

In this experiment, we are going to log and monitor data over internet using MIT app Inventer IoT server. And we can view the logged data over time on Mobile app. System is made using ESP8266 WiFi module and Relay module. ESP8266 WiFi chip reads the current date and sends it to MIT app inventer server for live monitoring.

In this experiment, relay module can be used with esp8266 or Nodemcu and program from Arduino IDE, the mobile data has used to send data to MIT app and it was really productive, results are quite good.

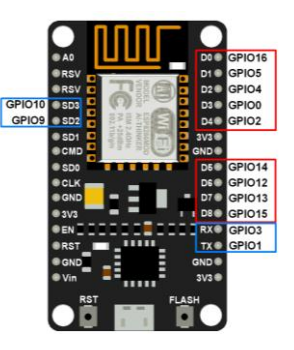

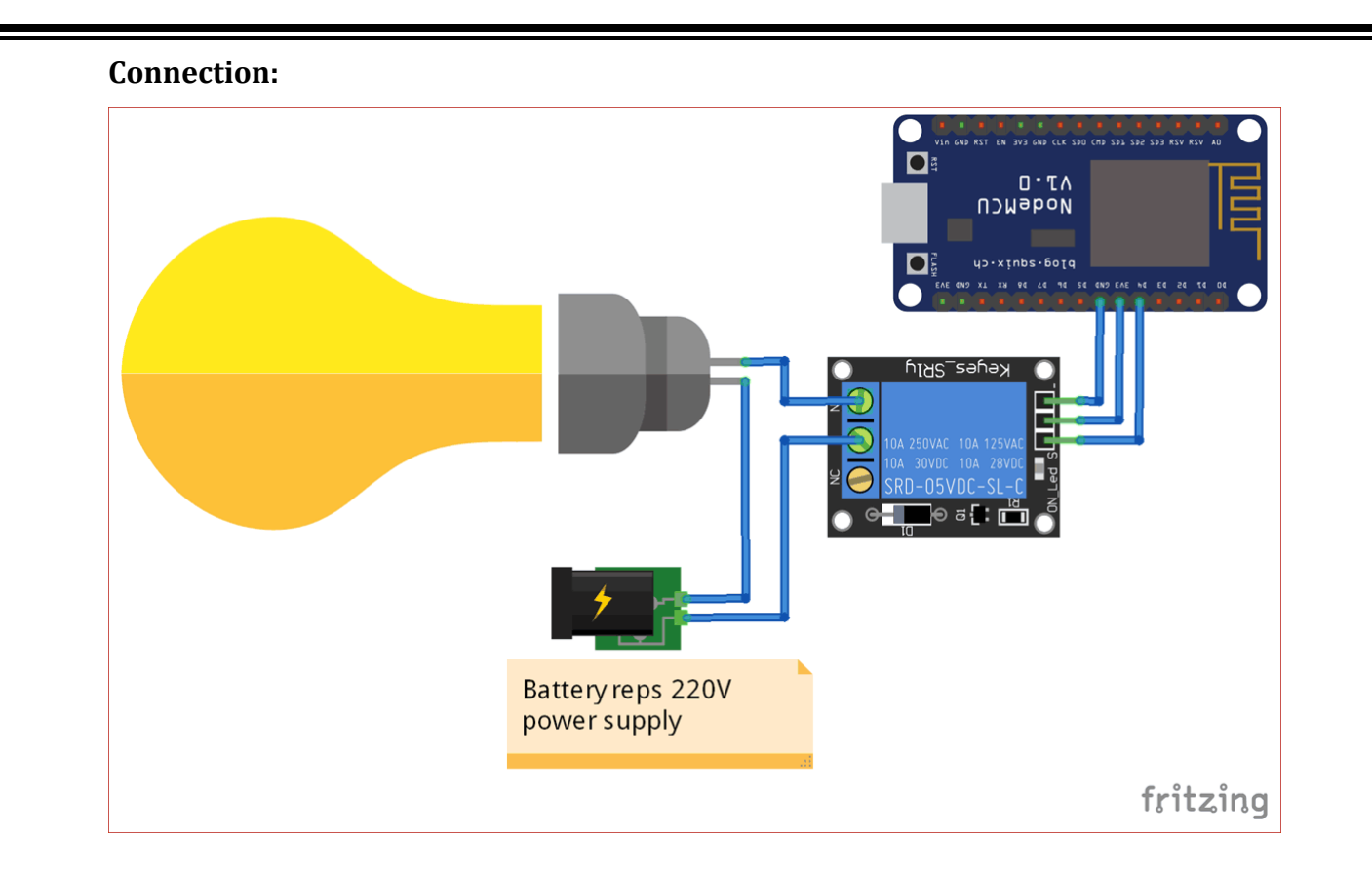

Now we will create an android app using MIT app Inventor to control light using the following steps:

First of all go to the MIT app inventor's website: <http://ai2.appinventor.mit.edu/>

Then click on *'Create apps'* on the top right corner.

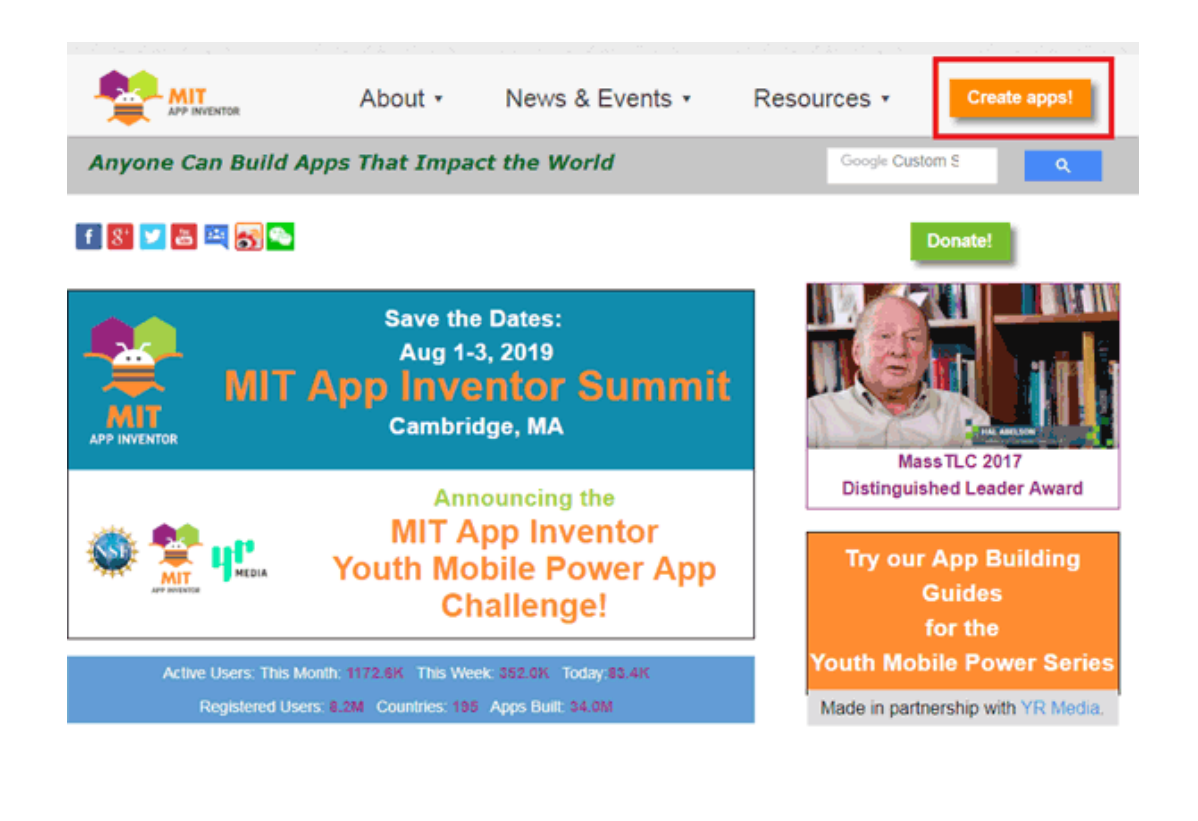

Now in the next screen click on *'Projects'* and then *'Start new project'.*

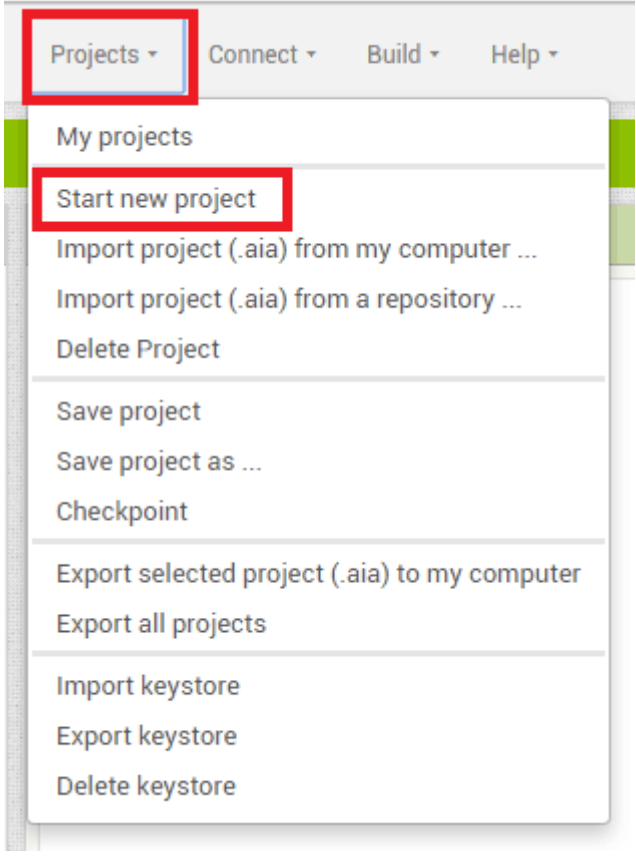

# **Create an Android APP using MIT App Inventor**

Now click on *'Button'* and drag and drop two buttons on the main screen. You can enter the name of your choice on the buttons from the options on the right side.

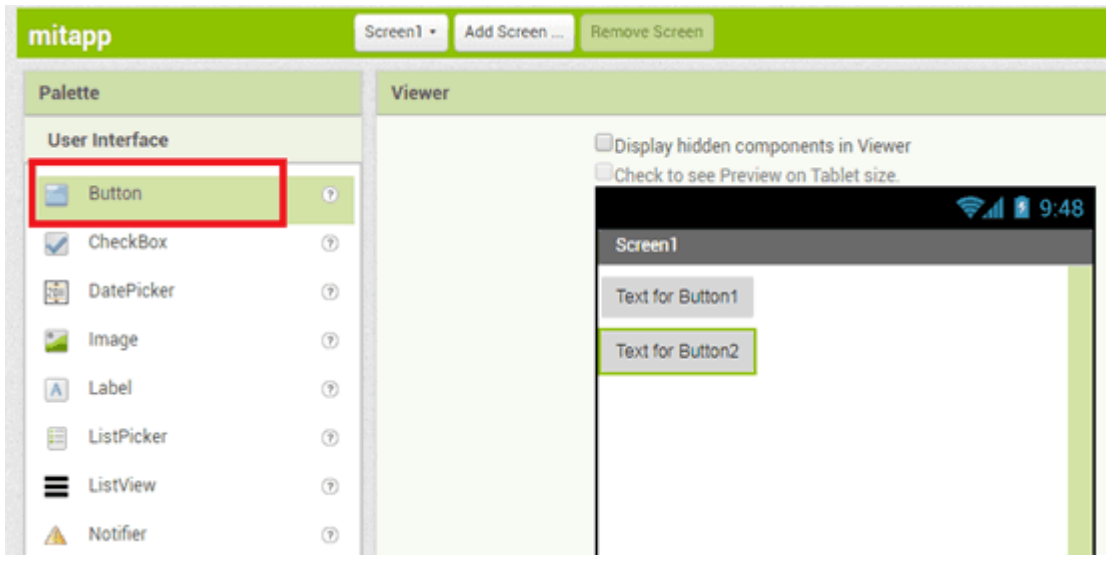

After this click on the *'connectivity'* and drag and drop the web component on the main screen.

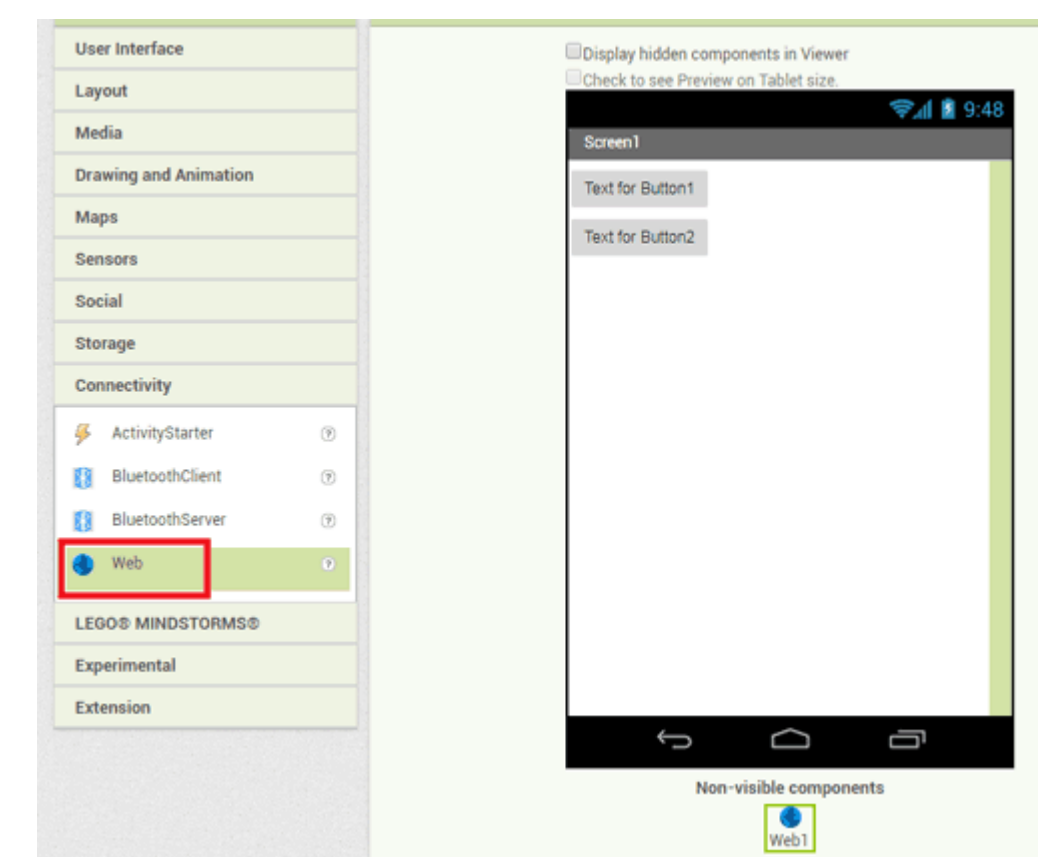

## **Create an Android APP using MIT App Inventor**

Now click on the *'Blocks'* to add blocks in your app.

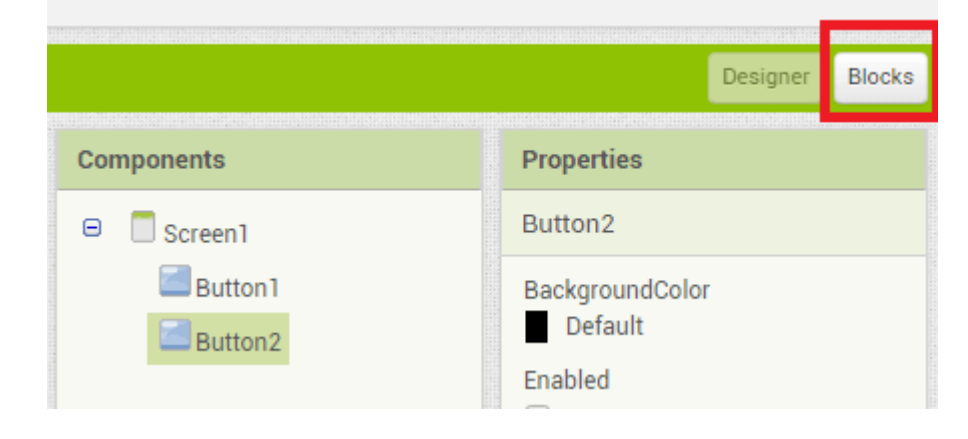

## **Create an Android APP using MIT App Inventor**

Now in blocks menu click on the button1 and then click on the marked red option.

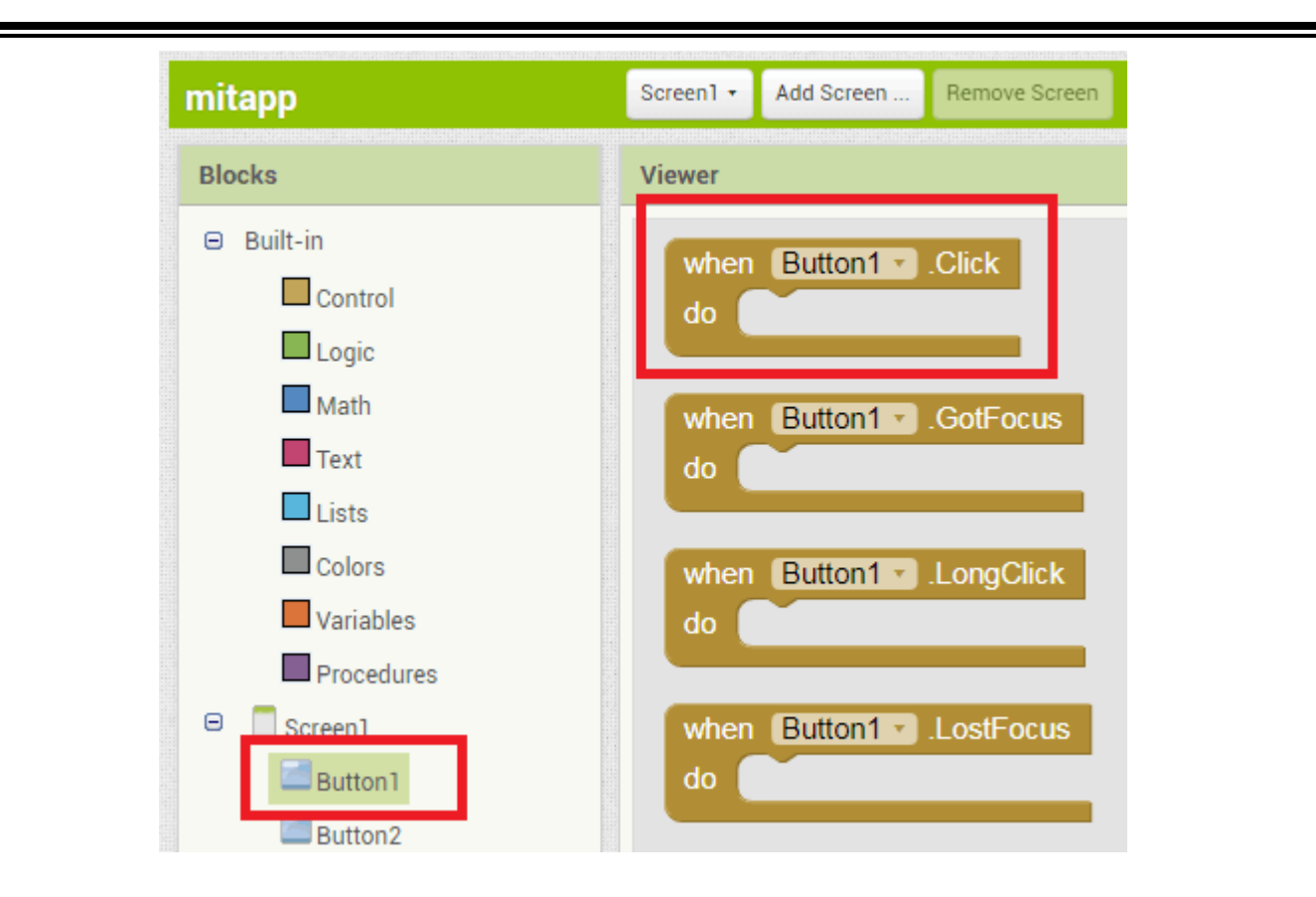

After this click on web1. Scroll down and choose the red marked block.

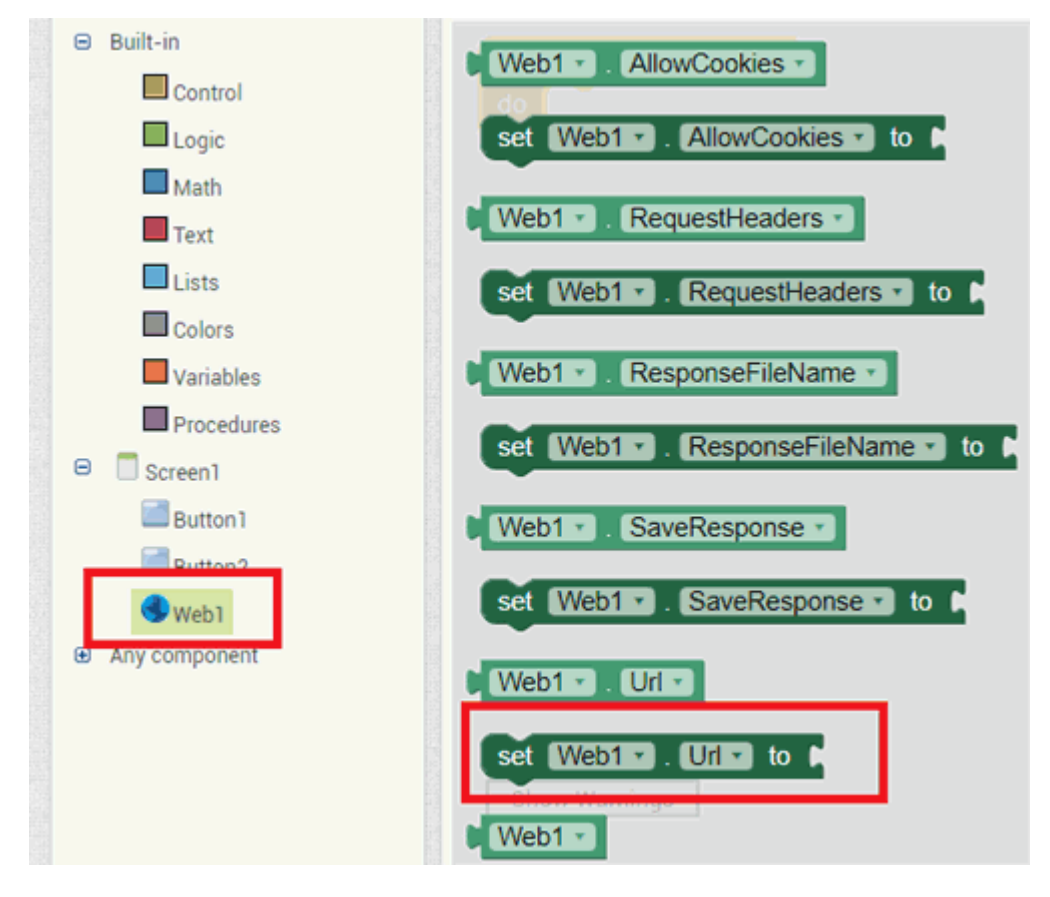

Now click on the text menu and choose the first option. Enter your URL in the text menu.

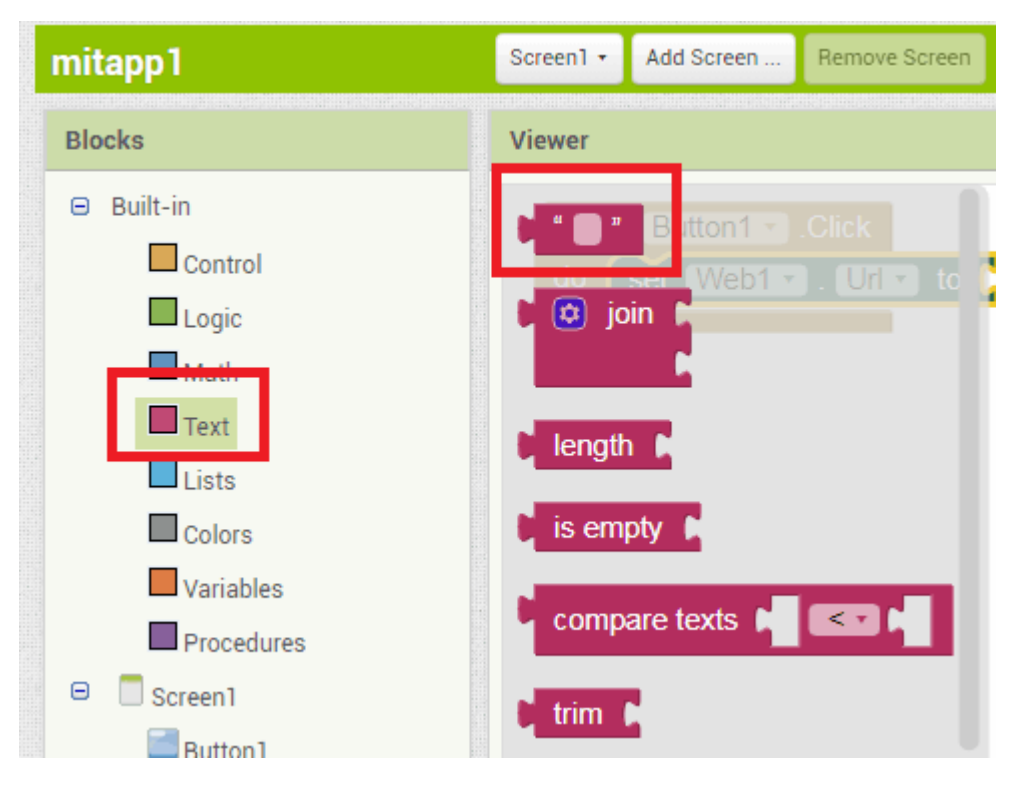

### **Create an Android APP using MIT App Inventor**

After this click on the web1 again and then choose the marked red option.

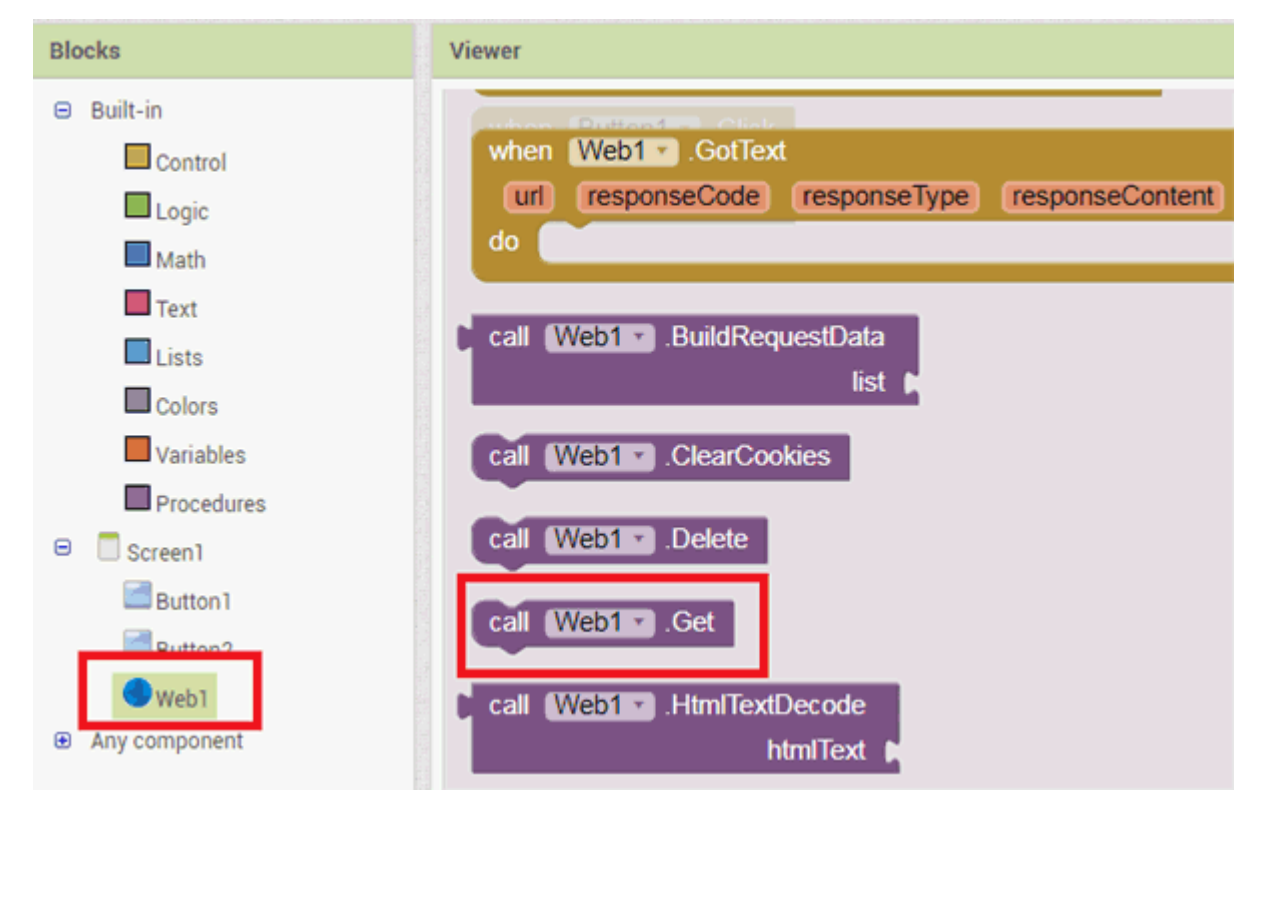

#### **Create an Android APP using MIT App Inventor** Follow the same procedure for the *'Button2'*. Screen1 + Add Screen... Remove Screen mitapp1 **Blocks** Viewer **Built-in**  $\Box$  Control when Button1 · Click Logic set Web1 • http://192.168.1.40/gpio/1 do . Unleg to  $\mathbb{C}$  $\square$  Math call Web1 -.Get  $\blacksquare$  Text  $\square$  Lists when Button2 + GotFocus Colors set Web1 = 0. Url = to C = http://192.168.1.40/gpio/0 do  $\Box$  Variables call Web1 > Get Procedures  $\Box$  Screen1

# **Create an Android APP using MIT App Inventor**

Now the app is ready to download, simply click on 'Build' to get he apk file . Also, there are two options to download the app apk, by the QR code and directly on PC, then later install it on the Android.

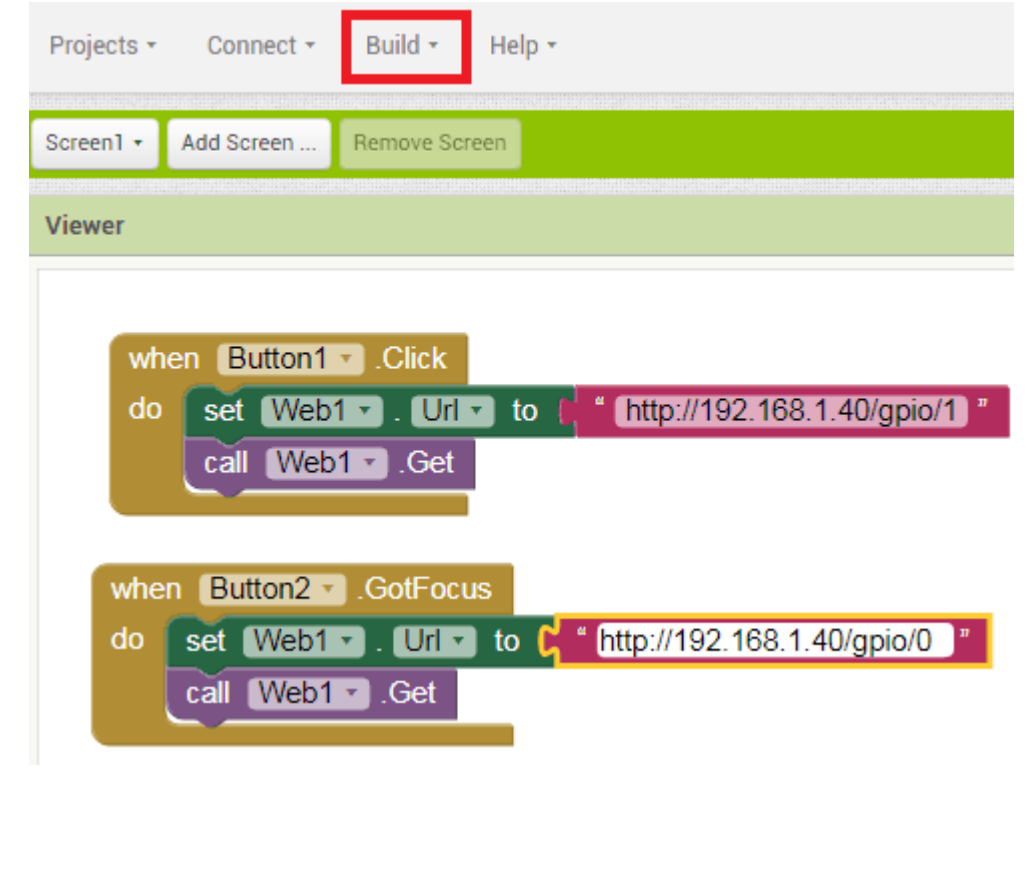

Now your app is ready, and you can control the light using the on-off buttons presented on the app.

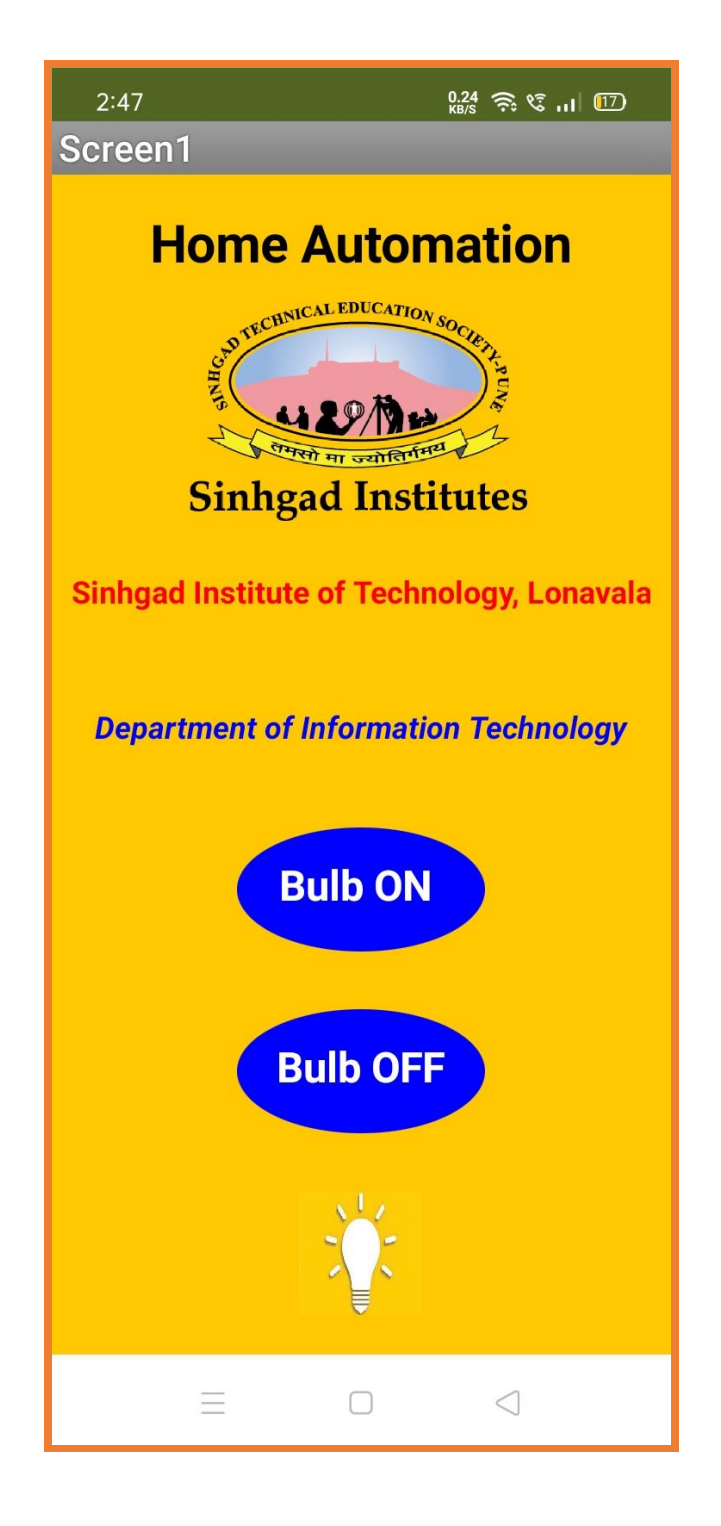

#### **Program:**

*#include <ESP8266WiFi.h> const char\* ssid = "OPPO\_pcl"; const char\* password = "pclatane123"; WiFiServer server(80); void setup() { Serial.begin(115200); //Default Baud Rate for NodeMCU delay(10); pinMode(2, OUTPUT); // Connect Relay to NodeMCU's D4 Pin digitalWrite(2, 0); // Connect to WiFi network Serial.println(); Serial.println(); Serial.print("Connecting to "); Serial.println(ssid); WiFi.begin(ssid, password); while (WiFi.status() != WL\_CONNECTED) { delay(500); Serial.print("."); } Serial.println(""); Serial.println("WiFi connected"); // Start the server server.begin(); Serial.println("Server started"); // Print the IP address Serial.println(WiFi.localIP()); } void loop() { // Check if a client has connected WiFiClient client = server.available(); if (!client) { return; }*

```
 // Wait until the client sends some data
  Serial.println("new client");
 while(!client.available()){
  delay(1);
  }
  String req = client.readStringUntil('\r');
  Serial.println(req);
  client.flush();
int val;
  if (req.indexOf("/gpio/0") != -1)
   val = 0;
  else if (req.indexOf("/gpio/1") != -1)
   val = 1;
  else {
   Serial.println("invalid request");
   client.stop();
   return;
  }
String s = "HTTP/1.1 200 OK\r\nContent-Type: 
text/html\r\n\r\n<!DOCTYPE HTML>\r\n<html>\r\nGPIO is now ";
  s += (val)?"high":"low";
 s += "</html>\n";
// Send the response to the client
client.print(s);
delay(1);
Serial.println("Client disonnected");
}
```
# $$

After the study of this assignment, we are familiar with the home automation and use of MIT app Inventer to upload data on cloud.